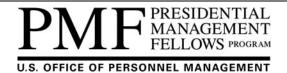

## Temporary Workaround for 2015 Finalists to Search for Appointment Opportunities

**UPDATED AS OF 10-22-2015:** As we work to resolve this issue, a newer screen appears when a current 2015 Finalist logs into their PMF TAS account; see reference to "Notification Settings" below.

The PMF Program Office has identified a technical issue with current 2015 Finalists searching for appointment opportunities within the PMF TAS (Talent Acquisition System). This document serves as a temporary workaround to enable current 2015 Finalists (e.g., only those 2015 Finalists who have not accepted/started a PMF appointment) to search for available appointment opportunities until the issue is resolved. This workaround will be distributed to all current 2015 Finalists via email and a web notice posted under the "Become a PMF\Find a Job" section on the PMF website at www.pmf.gov. This document and web notice will be removed from the PMF website once the issue is resolved. All participating Federal agencies have been informed about this issue. Please check back for any updates.

This workaround is a two-step process and must be followed each time. Step 1 authenticates you as a 2015 Finalist by logging into the PMF TAS and Step 2 is a redirect to search for appointment opportunities.

## STEP 1:

- Open your web browser and go to the PMF TAS login screen (this is the same screen you used when applying to the PMF Program) at <u>https://apply.pmf.gov/pmf/login.hms</u> (see screen shot to the right).
- 2. Enter your Applicant User ID# or email address associated to your application, enter your password, and then click the LOGIN button.
- 3. Accept the "Terms and Conditions of Use" by clicking the AGREE button.
- 4. You will be taken to the "Notification Settings" screen showing your User ID an Email Address.

## STEP 2:

 While logged into your PMF TAS account, copy the following URL, paste in your browser's address bar, and press enter:

## https://apply.pmf.gov/pmf/pmfsearch/searchV acanciesPmf!input.hms

This link will take you directly to the Search for *Opportunities* screen.

2. Conduct your search and logout when finished. Remember, you must follow both steps each time until the workaround is resolved.

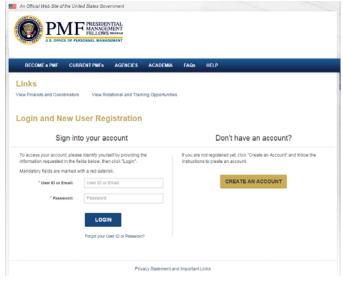

Login Screen

| Notification Settings    |        |                      |   |  |
|--------------------------|--------|----------------------|---|--|
| Current Notification Set | ttings |                      |   |  |
| User ID:<br>Email:       |        | RETURN TO MY PROFILE | 2 |  |

**NEW** Notification Settings Screen